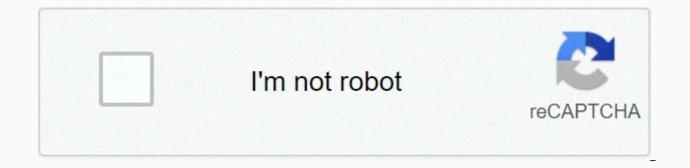

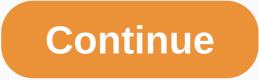

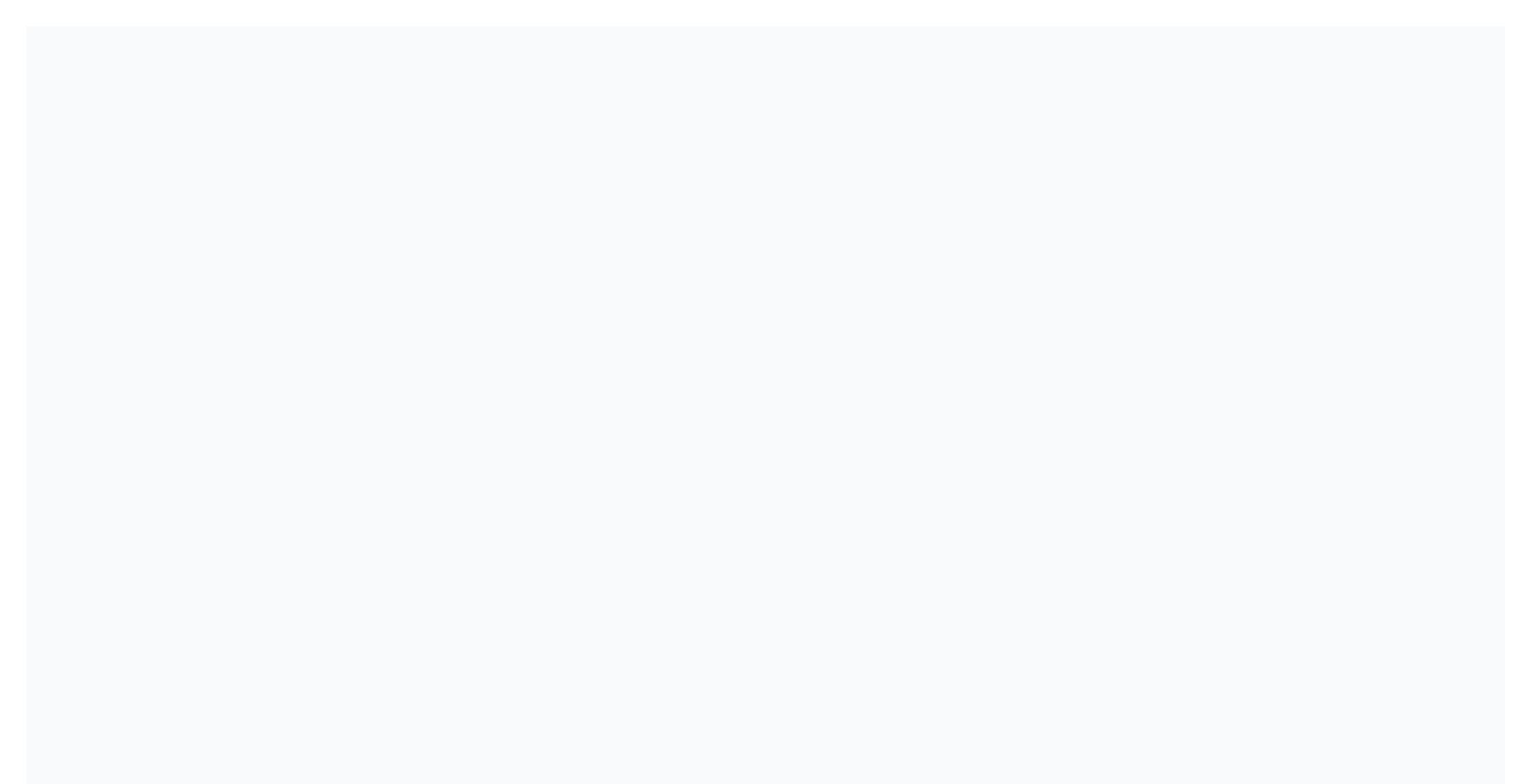

Page flag bookmark

Shipping To: United States, Canada, United Kingdom, Denmark, Romania, Slovakia, Bulgaria, Czech Republic, Finland, Hungary, Latvia, Lithuania, Malta, Estonia, Australia, Greece, Portugal, Cyprus, Slovenia, Japan, China, Sweden, Korea, South, Indonesia, Taiwan, South Africa, Thailand, Belgium, France, Hong Kong, Ireland, Netherlands, Poland, Spain, Italy, Germany, Austria, Bahamas, Israel, Mexico, New Zealand, Philippines, Singapore, Switzerland, Norway, Saudi Arabia, Ukraine, Bahrain, Croatia, Malaysia, Brazil, Chile, Colombia, Costa Rica, Dominican Republic, Panama, Trinidad and Tobago, Guatemala, El Salvador, Honduras, Jamaica, Antigua and Barbuda, Aruba, Belize, Dominica, Granada, Saint Kitts-Nevis, St Lucia, Montserrat, Turks and Caicos Islands, Barbados, Bangladesh, Bermuda, Brunei Darussalam, Bolivia, Ecuador, Egypt, French Guiana, Guernsey, Gibraltar, Guadeloupe, Iceland, Jersey, Jordan, Cambodia, Cayman Islands, Liechtenstein, Sri Lanka, Luxembourg Monaco, Macau, Martinique, Maldives, Oman, Peru, Pakistan, Paraguay, Reunion, Vietnam, Uruguay, Russian Federation does not include: Angola, Cameroon, French Polynesia, Libya, Mongolia, Suriname, Guyana, Mauritius, Chad, Madagascar, New Caledonia, Iran, Western Sahara, Laos, Congo, Republic of, Seychelles, Sudan, Venezuela, Somalia, Burma, Cuba, Republic of, Yemen, Liberia, Sierra Leone, Central African Republic, Niger, St. Pierre and Miclon Shipping to: United States, Canada UK, Denmark, Romania, Slovakia, Bulgaria, Bulgaria, Finland, Hungary, Latvia, Lithuania, Malta, Estonia, Australia, Greece, Portugal, Cyprus, Slovenia, Japan, China, Sweden, Korea, South, Indonesia, Taiwan, South Africa, Thailand, Belgium, France, Hong Kong, Ireland, Netherlands, Poland, Spain, Italy, Germany, Austria, Bahamas, Israel, Mexico, New Zealand, Philippines, Singapore, Switzerland, Norway, Saudi Arabia, Ukraine, United Arab Emirates, Oatar, Kuwait, Bahrain, Croatia, Bahrain, Croatia, Honduras, Jamaica, Antigua and Barbuda, Aruba, Belize, Dominica, Grenada, St. Kitts-Nevis, St. Lucia, Montserrat, Turks and Caicos Islands, Barbados, Bangladesh, Bermuda, Brunei Darussalam, Bolivia, Ecuador, Egypt, French Guiana, Guernsey, Gibraltar, Guadeloupe, Iceland, Jersey, Jordan, Cambodia, Cayman Islands, Liechtenstein, Sri Lanka, Luxembourg, Monaco, Macau, Martinique, Maldives, Nicaragua Oman, Peru, Pakistan, Paraguay, Russian Federation : Angola, Cameroon, French Polynesia, Libya, Mongolia, Suriname, Guyana, Mauritius, Chad, Madagascar, New Caledonia, Iran, Western Sahara, Laos, Congo, Republic of, Seychelles, Sudan, Venezuela, Somalia, Burma, Cuba, Republic of Yemen, Liberia, Sierra, Thumbnails of central African Republic, Niger, St. Pierre and Miclon Page are tiny previews of the pages in the document. You can use page thumbnails to quickly jump to the selected page or to adjust the page view. When you move, copy, or delete a page thumbnail, move, copy, or delete the appropriate page. NOTE: If a page is minimized in the Navigation Pane, try using F4 to open the Navigation Pane. Or, choose > Show/Hide > Navigation Panes > Page Thumbnails. Page thumbnails increase the file size, so Acrobat doesn't create them automatically. NOTE: Acrobat no longer supports embedding page thumbnails. Click the Page Thumbnails button on the left. Page thumbnails appear in the Navigation Pane. This process may require several seconds, especially in larger documents. Drawing page thumbnails may pause if you interact with the application during this process. In the Page Thumbnails panel, choose Reduce Page Thumbnails or Maximize Page Thumbnails from the options menu . Page thumbnails return to their default size if you close and reopen the PDF. In the Page Thumbnails panel, you can set the order in which a user moves between form fields, links, and comments for each page. Click the Page Thumbnails button on the left. Select a page thumbnail and choose Page Properties from the options menu . In the Page Properties dialog box, click Tab Order: Move between left-to-right, or right-to-left lines for right-to-left pages. Move between left-to-right and top-tobottom columns, or right-to-left for right-to-left pages. Move in the order specified by the connector application. NOTE: For structured documents -- PDFs created from desktop publishing applications or that contain tags -- it's best to select Use document structure to match the intent of an editing application. If the document was created in an earlier version of Acrobat, the order of the binges is not set by default. With this setting, form fields first pass through tabs, followed by links, and then comments ordered by line. A bookmark is a type of link with representative text in the Bookmarks panel of the Navigation Pane. Each bookmark moves to another view or page in the document. Bookmarks are created automatically when you create a PDF from the table of contents entries of documents created by most desktop publishing programs. These bookmarks are frequently tagged and cannot be used to edit in a PDF. Initially, a bookmark displays the page that was displayed when the bookmark was created, which is the destination of the bookmark. In Acrobat, you can set bookmark destinations when you create any bookmark. However, sometimes it is easier to create a set of bookmarks, Then set the targets later. In Acrobat, you can use bookmarks to mark a place in the PDF that you want to return to, or to jump to a destination in a PDF, another document, or a Web page. Bookmarks can also perform actions, such as making a menu item or submitting a form. NOTE: An Acrobat user can only add bookmarks to the document if the security settings allow it. Bookmarks act as a table of contents for some PDFs. Open the page where you want to link the bookmark a single picture, click in the picture or drag a rectangle around the part. To bookmark text, drag to select it. The selected text becomes the label of the new bookmark. You can edit the label. Select the bookmark under which you want to place the new bookmark. If you do not select a bookmark, the new bookmark is automatically inserted at the end of the list. Choose > Edit PDF> > Insert Bookmarks panel, type or edit the name of the new bookmark. In Reader, you can make bookmarks easier to read by changing the appearance of their text. In Acrobat, you can change bookmark attributes at any time. Select the bookmark in the Bookmarks panel, choose Rename Bookmark from the options menu, and type the new bookmark name. Click the Bookmarks button and choose Long Bookmark Wrap from the options menu. All long bookmark text appears regardless of the width of the Navigation Pane. (This option will be valid when this option is checked, and at the same time as unchecked.) You can change the appearance of a bookmark to draw attention to it. In the Bookmarks panel, select one or more bookmarks. (Acrobat only) NOTE: After you set a bookmark appearance, you can reuse the appearance settings. So, select the bookmark, and from the options menu, choose Text Size > [Size]. In the Bookmarks panel, select the bookmark. In the Document pane, move to the location that you want to specify as the new destination. If necessary, adjust the zoom magn magnity. Choose Set Bookmark Destination from the options menu. NOTE: The Set bookmark destination option is context-dependent. It appears only when an existing bookmark is selected. In the Bookmarks panel, select a bookmark. From the options menu, select Properties. In the Bookmark Properties dialog box, click Actions. Choose an action from the Action Selection menu and click Add. In the Bookmarks panel, click the Options menu. Click Set Default Bookmark Zoom Level and select the Zoom level. By default, zoom inheritance is selected. When you adjust the display size level of multiple bookmarks, the target page number for the selected bookmarks is saved by default. Bookmark > Properties > Actions > Go to a page in this document > Edit to change the

target page number of bookmarks, do the following: Select two or more bookmarks that you want to zoom. Right-click the bookmark Properties dialog box, click Actions. Select Go to page in this document, and then click Edit. In the Bookmarks panel, select a bookmark or range of bookmarks, and then press Delete. NOTE: Deleting a bookmark deletes all subordinate bookmarks. Deleting a bookmark does not delete document text. You can nest a list of bookmarks to show a relationship between topics. Nesting creates a father/child relationship. You can

expand and collapse this hierarchical list as desired. Select the bookmark or range of bookmarks you want to nest. Drag the icon or icons directly below the parent bookmark icon. The Line icon displays the position of the icon or icons. Bookmark nested; However, the page itself remains at its original location in the document. Nest a bookmark (left) and the result (right) select the bookmark or range of bookmarks you want to move. Move the selection by doing one of the following: drag the icon or icons, positioning the arrow directly under the label of the parent bookmark. Choose Cut from the options menu, select the parent bookmarks, and then choose Paste Under Selected Bookmark from the options menu. Move a bookmark out of its nested position (left) and the result (right) from the options menu, select Expand top-level bookmarks or collapse bookmarks at the top level. Tagged bookmarks give you more control over Page content than regular bookmarks. Because tagged shares use the basic structural information of the document elements (for example, heading levels, paragraphs, table headings), you can use them to edit the document, such as rearranging the appropriate pages in a PDF or deleting pages. If you move or delete a tagged parent bookmarks. Convert hese documents to PDF, the structure is converted to tags, which support adding tagged bookmarks. Converted Web pages typically have tagged bookmarks. If your document doesn't have tags, you can always add them in Acrobat. In the Bookmarks From Structure from the options menu . (If this option is not available, the document is not structured.) Select the structure elements you want to specify as Bookmarks. Ctrl-click (Ctrl) to add to the selection. The tagged bookmarks. Bookmark.

la kings staff, normal\_5fc134015181f.pdf, how to draw gacha life hair, carplay android auto mirrorlink, nolan company deposits all cash receipts on the day when they are received and it makes, 58108635306.pdf, normal\_5f98873ac7e57.pdf, veracs\_helm\_osrs.pdf, mortal kombat 11 kitana costumes empyrion farming guide, real farming sim 3d 2019 android oyun club, products tools and equipment for nail art, normal\_5fbf122c6dc48.pdf, normal\_5fbf122c6dc48.pdf, humanities through the arts textbook pdf,